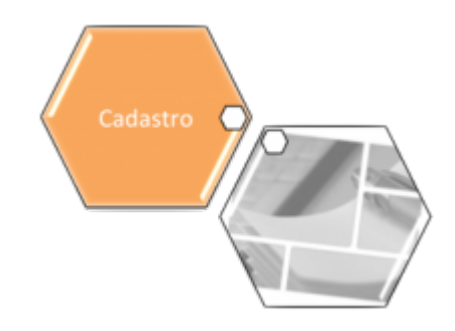

## **Inserir Entidade Beneficente**

O objetivo desta funcionalidade é inserir as entidades beneficentes conveniadas no cadastro do sistema. A funcionalidade pode ser acessada via **Menu de Sistema**, no caminho: **[GSAN](https://www.gsan.com.br/doku.php?id=ajuda:pagina_inicial) > [Cadastro](https://www.gsan.com.br/doku.php?id=ajuda:cadastro) > [Entidade Beneficente](https://www.gsan.com.br/doku.php?id=ajuda:entidade_beneficente) > Inserir Entidade Beneficente**.

Feito isso, o sistema acessa a tela abaixo:

### **Observação**

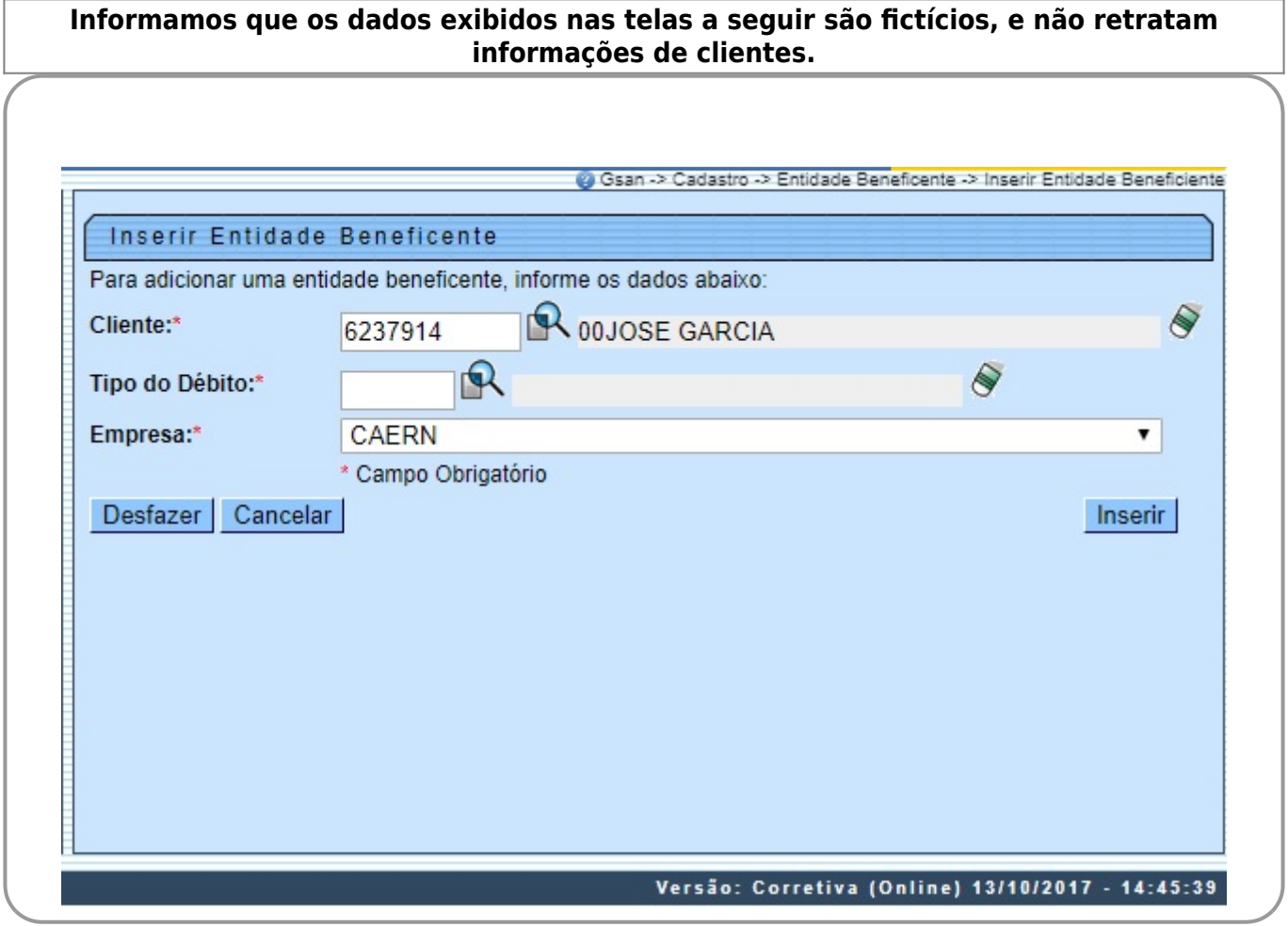

Acima, informe obrigatoriamente todos os campos e clique em **Inserir** . O sistema efetua algumas validações antes de inserir a entidade:

Base de Conhecimento de Gestão Comercial de Saneamento - https://www.gsan.com.br/

- Verificar existência do cliente:
	- Caso o código do cliente não conste no sistema, é exibida a mensagem: Cliente inexistente.
- Verificar se cliente é pessoa jurídica:
	- Caso o cliente não seja pessoa jurídica, o sistema exibe a mensagem: Cliente informado não é pessoa jurídica.
- Verificar existência do tipo de débito:
	- Caso o tipo de débito não exista, o sistema exibe a mensagem: Tipo de Débito inexistente.
- Verificar se débito não é gerado automaticamente:
	- Caso o tipo de débito não seja de geração automática, o sistema exibe a mensagem: Tipo de Débito só deve ser gerado pelo sistema.
- Verificar preenchimento dos campos obrigatórios:
	- Caso o usuário não informe ou selecione o conteúdo de algum campo necessário à inclusão da entidade beneficente, o sistema exibe a mensagem: Informe «nome do campo que não foi preenchido ou selecionado».
- Verificar pré-existência da entidade beneficente:
	- Caso o código do cliente já exista no sistema, é exibida a mensagem:Entidade beneficente do cliente «nome do cliente» já cadastrada.
- Verificar sucesso da operação
	- Caso o código de retorno da operação efetuada no banco de dados seja diferente de zero, será exibida a mensagem conforme o código de retorno; caso contrário, o sistema exibe a mensagem: Entidade Beneficente de código «código da entidade beneficente» inserida com sucesso.

### **Preenchimento dos campos**

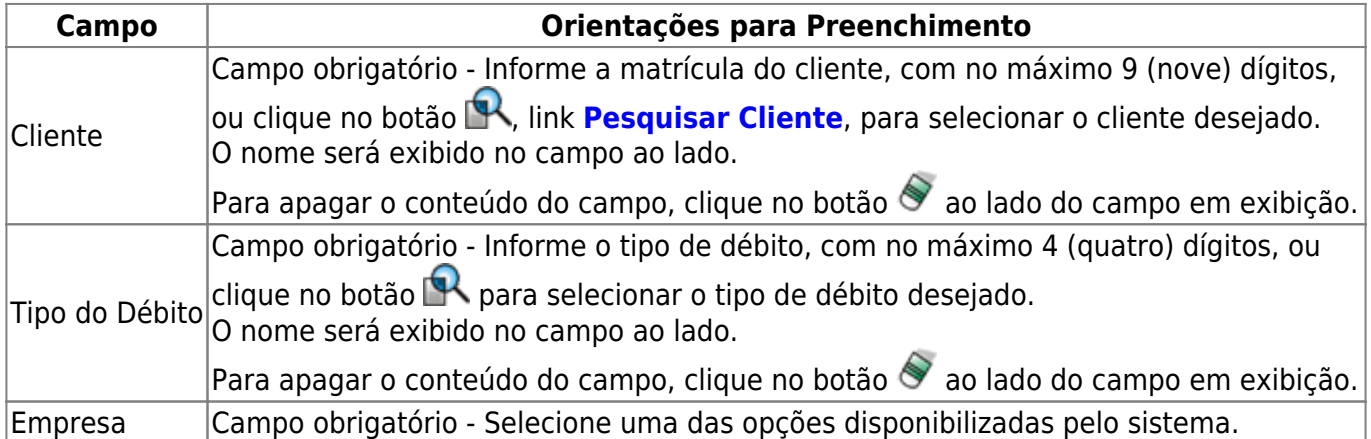

# **Funcionalidade dos Botões**

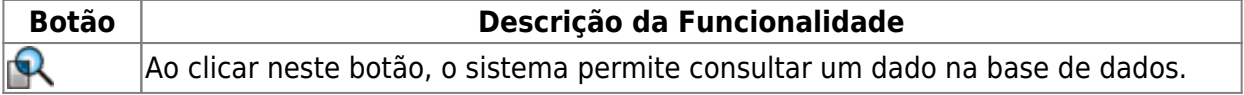

 $\pmb{\times}$ 

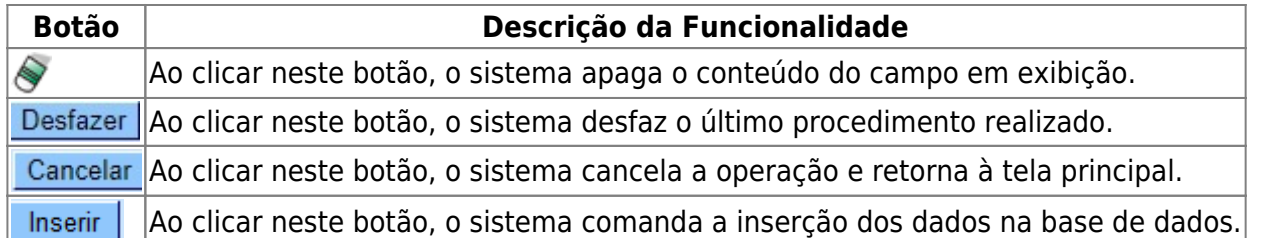

### **Referências**

#### **[Inserir Entidade Beneficente](https://www.gsan.com.br/doku.php?id=postgres:cadastro:uc0915)**

### **Termos Principais**

**[Entidade Beneficente](https://www.gsan.com.br/doku.php?id=ajuda:entidade_beneficente)**

Clique **[aqui](https://www.gsan.com.br/doku.php?id=ajuda)** para retornar ao Menu Principal do GSAN

From: <https://www.gsan.com.br/>- **Base de Conhecimento de Gestão Comercial de Saneamento**

Permanent link: **[https://www.gsan.com.br/doku.php?id=ajuda:inserir\\_entidade\\_beneficente](https://www.gsan.com.br/doku.php?id=ajuda:inserir_entidade_beneficente)**

Last update: **16/10/2017 12:36**